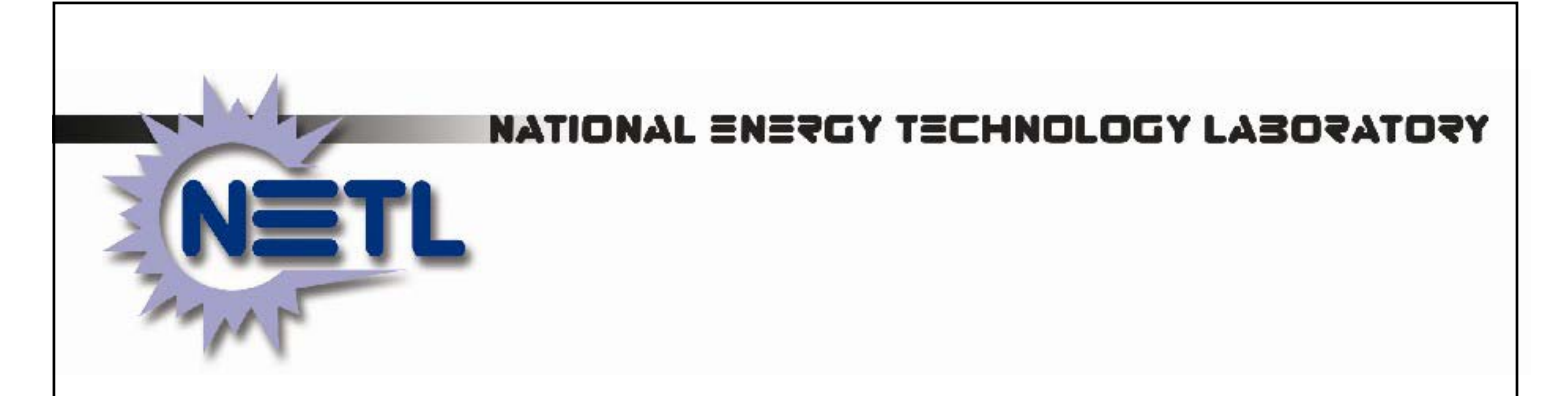

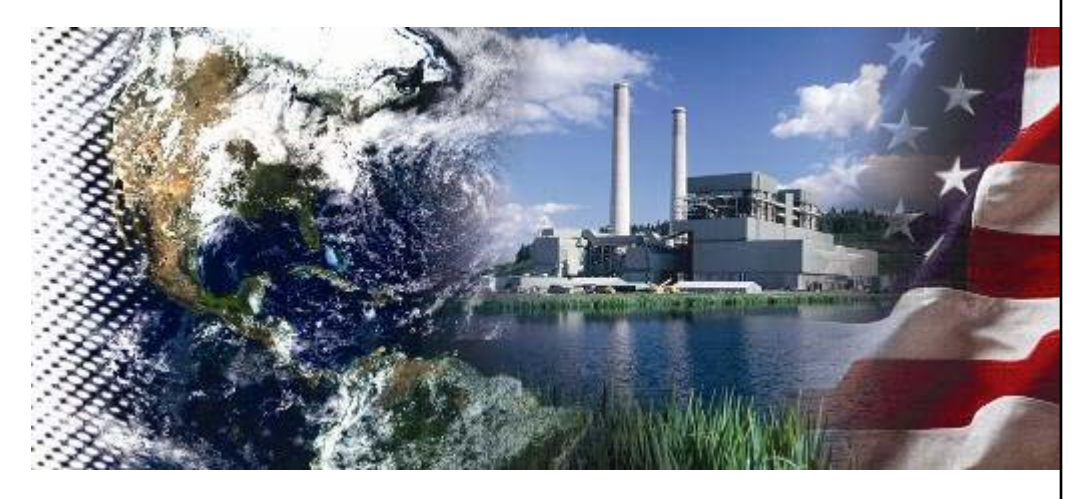

# **Bituminous Baseline Performance and Cost Interactive Tool** *Documentation*

November 18, 2010

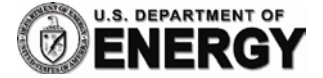

# **Disclaimer**

This report was prepared as an account of work sponsored by an agency of the United States Government. Neither the United States Government nor any agency thereof, nor any of their employees, makes any warranty, express or implied, or assumes any legal liability or responsibility for the accuracy, completeness, or usefulness of any information, apparatus, product, or process disclosed, or represents that its use would not infringe privately owned rights. Reference therein to any specific commercial product, process, or service by trade name, trademark, manufacturer, or otherwise does not necessarily constitute or imply its endorsement, recommendation, or favoring by the United States Government or any agency thereof. The views and opinions of authors expressed therein do not necessarily state or reflect those of the United States Government or any agency thereof.

## **BITUMINOUS BASELINE PERFORMANCE AND COST INTERACTIVE TOOL** *DOCUMENTATION*

**November 18, 2010**

**NETL Contact:**

**Erik Shuster Engineer Office of Strategic Energy Analyses and Planning**

**National Energy Technology Laboratory**

**www.netl.doe.gov**

This page intentionally left blank

# **Bituminous Baseline Performance and Cost Interactive Tool**  *Documentation*

## **List of Acronyms and Abbreviations**

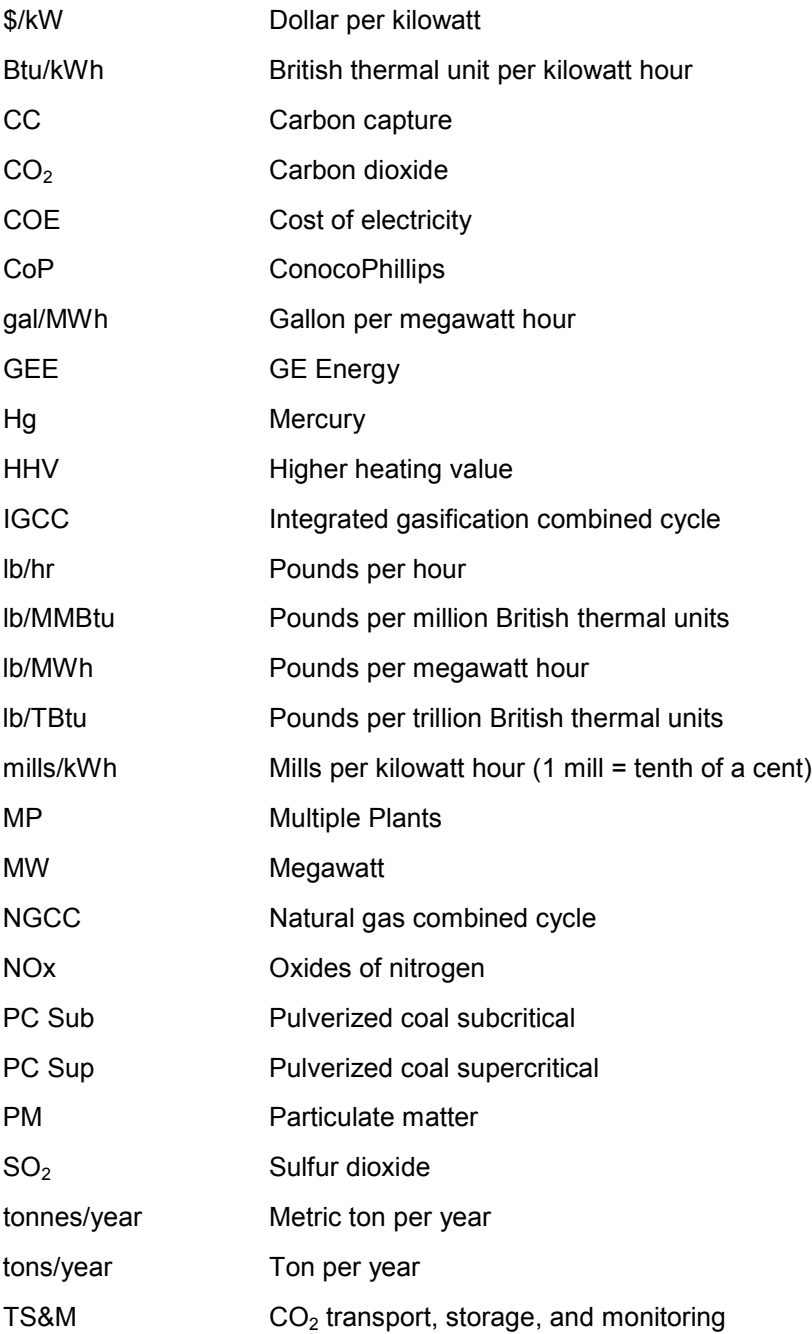

## **Introduction to the Tool**

The Bituminous Baseline Performance and Cost Interactive Tool illustrates key data from the *Cost and*  Performance Baseline for Fossil Energy Plants – Bituminous Coal and Natural Gas to Electricity report<sup>1</sup>. The tool provides an interactive summary of the full report and serves as an electronic desk reference for quickly obtaining plant cost and performance data and for comparing and contrasting several technologies. This document serves as a general user's guide for navigating through the tool and to briefly explain the data. Further explanation of the data and methodology can be found in the full report mentioned above. This tool and the full report evaluate twelve cases for electricity production from fossil fueled plants. [Table 1](#page-5-0) shows the study matrix for the twelve cases.

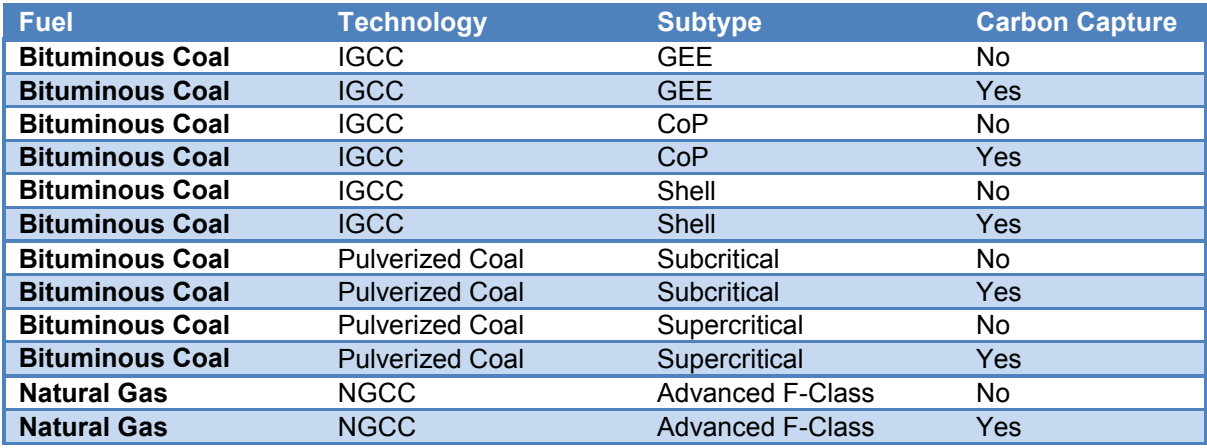

#### <span id="page-5-0"></span>**Table 1 -** *Matrix for the Twelve Cases*

# **Using the Tool**

## **Tabs**

The Tool has 6 screen tabs located at the top of the screen. These tabs are used to navigate through the tool and are used to organize the data into several categories. [Figure 1](#page-5-1) shows the location and list of the tabs.

<span id="page-5-1"></span>**Figure 1 -** *Single Plant Screen with Tab Header Showing*

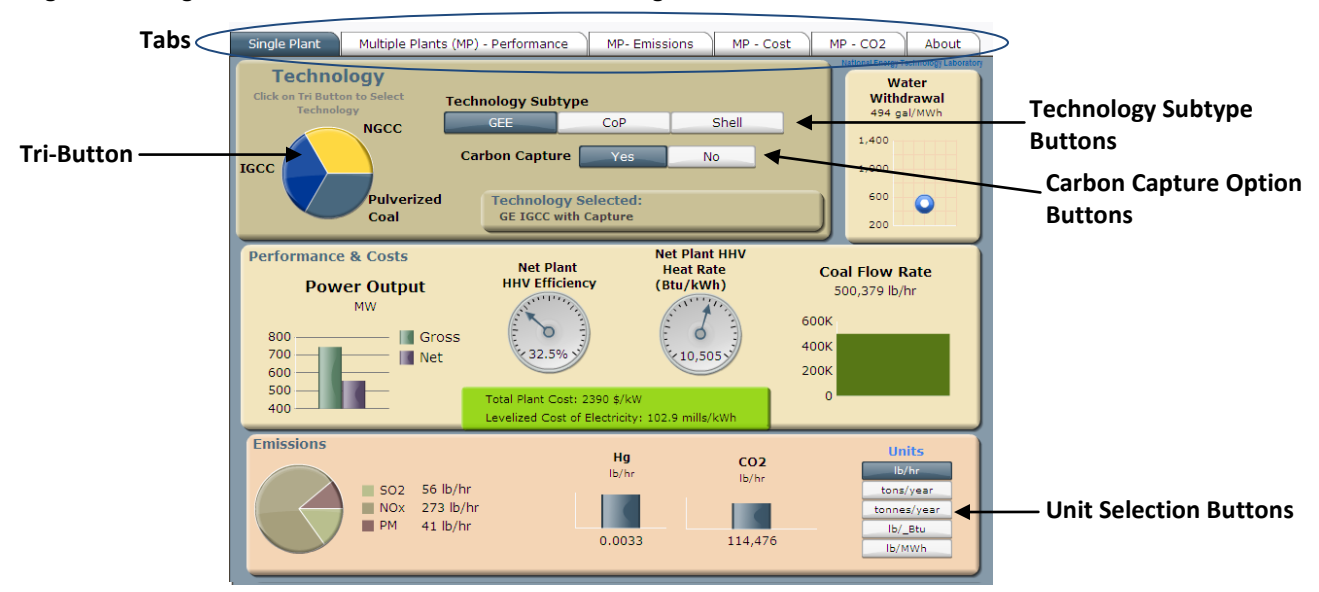

The tab header will always be visible in all screens. [Table 2](#page-6-0) lists the tabs and provides a brief description on the content of each tab.

<span id="page-6-0"></span>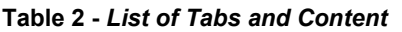

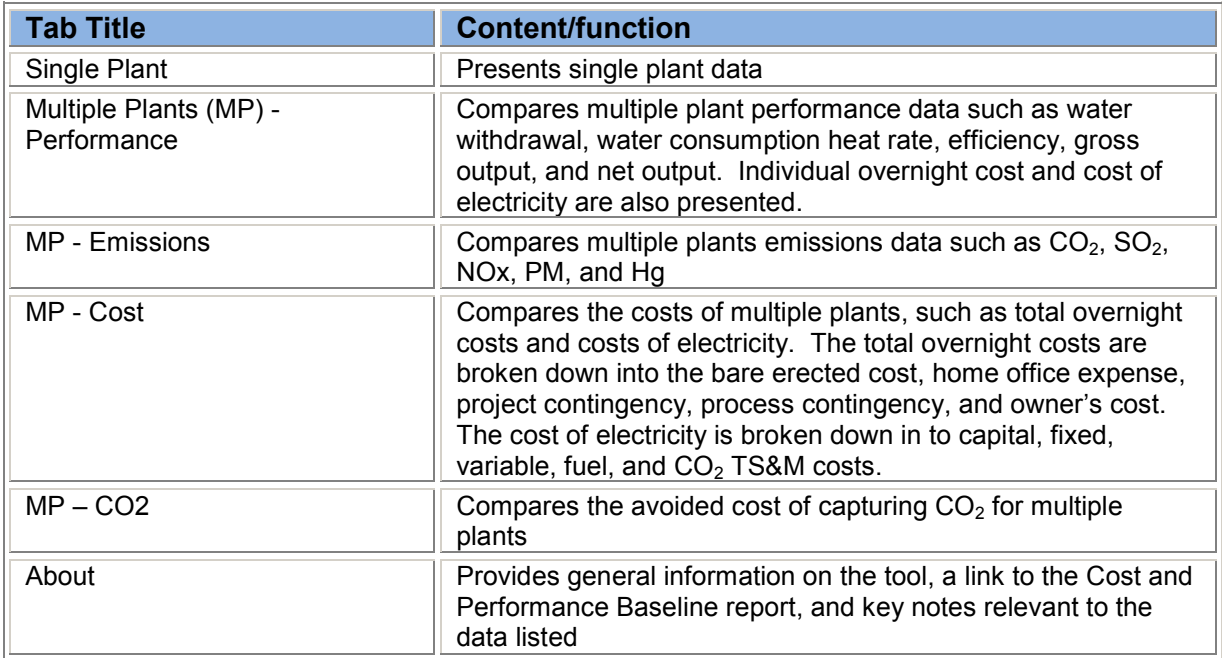

#### *Single Plant Tab*

The *Single Plant* tab displays data for a single plant based on the selected technology. This tab provides a quick specification sheet for the selected plant. There are twelve plant configurations to choose from. To select one of the configurations, first select the general technology by clicking on one of the sections in the **Tri-Button**. Next, select the specific technology by clicking on one of the given *Technology Subtype* buttons. Finally, choose if the plant will incorporate carbon capture technologies for capturing  $CO<sub>2</sub>$ . [Figure 1](#page-5-1) shows the *Tri-Button*, *Technology Subtype*, *Carbon Capture* options, and *Unit* select button locations.

The next two areas in the *Single Plant* tab are the performance and emissions areas. The user may select the units for the emissions data by clicking on one of the units buttons on the lower right hand side. [Table 3](#page-6-1) lists the performance and emissions data available in the *Single Plant* tab and any notes that may pertain to the data.

<span id="page-6-1"></span>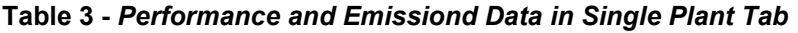

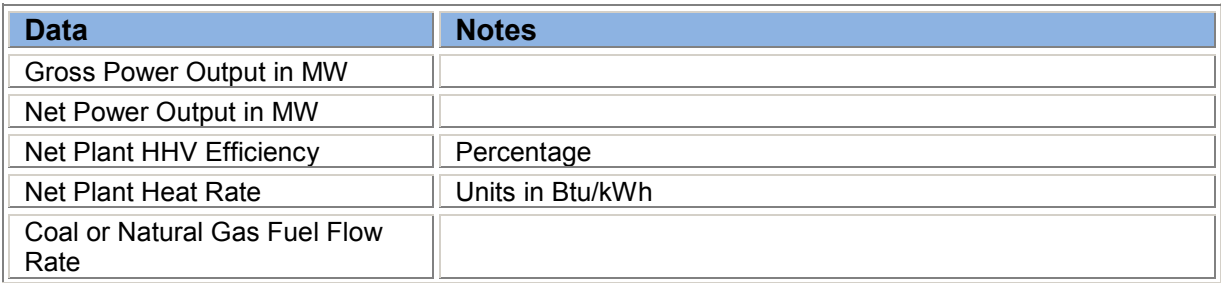

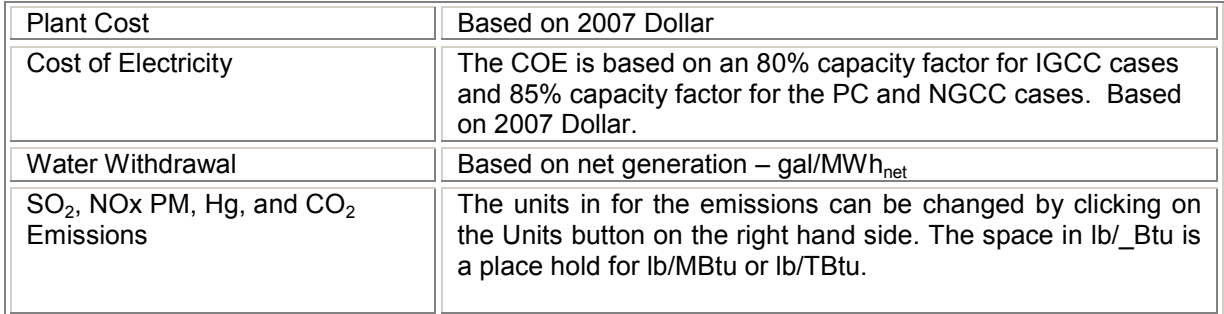

#### *Multiple Plants (MP) – Performance Tab*

The *Multiple Plants (MP) – Performance* tab contains three subsections within the tab which look at water use, heat rate/efficiency, and gross/net output for the twelve plants. Use the list builder to select from 1 to 12 plants. See the List Builders section on how to create and organize lists. The relative water withdrawal is calculated from the net output of the plant.

#### *MP – Emissions Tab*

The *MP – Emissions* tab allows the user to look at CO<sub>2</sub>, SO<sub>2</sub>, NOx, PM, and Hg emissions for the twelve plants. For each of the five emissions, the user can select one of the five specific units: lb/hr, ton/year, tones/year, lb/MMBtu, and lb/MWh. The relative unit, lb/MWh is calculated from the net output of the plant. Use the list builder to select from 1 to 12 plants. See the List Builders section on how to create and organize lists.

#### *MP – Cost Tab*

The *MP – Cost* tab allows the user to examine the Total Overnight Plant Costs and the COE for the twelve plants. When the *Total Overnight Cost* button is selected, five buttons will appear on the lower right corner. These buttons control the visibility of the bare erected, home office expense, project contingency, process contingency, and owner's costs segments of the overall Total Overnight Cost. "On'" adds the segment and "Off" removes the segment from the graph. When the *COE* button is selected, five new buttons will appear on the lower right corner. These buttons control the visibility of the capital, fix, variable, fuel, and CO<sub>2</sub> TS&M costs segments of the overall COE. "On" adds the segment and "Off" removes the segment from the graph.

The COE with  $CO<sub>2</sub>$  removal includes the costs of capture and compression as well as TS&M costs. Use the list builder to select from 1 to 12 plants. See the List Builders section on how to create and organize lists.

#### *MP – CO2 Tab*

The  $MP - CO2$  tab allows the user to look at the avoided cost of capturing the  $CO<sub>2</sub>$  for the six plants with carbon capture. Units are in  $$/ton$  of  $CO<sub>2</sub>$ . The avoided cost is calculated by the following equation:

$$
Avoided\ \ Cost = \frac{\left(COE_{\text{with removal}} - COE_{\text{w/o removal}}\right)\$/MWh}{\left(CO_{2}\ \ Emissions_{\text{w/o removal}} - CO_{2}\ \ Emissions_{\text{with removal}}\right)cons/MWh}
$$

Use the list builder to select from 1 to 6 plants. See the List Builders section on how to create and organize lists.

#### **About Tab**

The About tab provides general information on the tool and it provides a link to the Cost and Performance Baseline report and this documentation. A few general key notes relevant to the data listed on this page.

### **List Builders**

The four Multiple Plants (MP) tabs use list builders for selecting the technologies and sending the selections to the graphs. To use a list builder and active a graph, first select a technology in the *Source* box and click on the *Add* button to move the section to the *Destination* box. An alternative to using the *Add* button is to double click on the selection. The selections in the *Destination* box can be reordered by dragging them up or down. The order of the selections in the *Destination* box is the order in which they will be graphed. Press the *Update* button to graph the selections in the *Destination* box. To remove a selection from the *Destination* box, select the entry and click on the *Remove* button (or just double click on the selection). Then click on the update button to re-graph. To select and move more than one technology, click on the first technology, hold the shift key down and then click on the last technology in the row. All group of technologies selected will now be highlighted. Next, press the *Add* or *Remove* buttons to move the selected group to the desired box. Note that you must click on the *Update* button anytime you make changes to the *Destination* box in order for you graph to update.

## **Reading Values Off of Charts**

The majority of the data is presented as bar and line charts. Exact values can be read off of the charts by hovering with the mouse pointer over the bar or area for those graphs that do not have the numeric values directly added to the chart. A box will pop up with the data name and value.

## **Data Source and Reference**

<sup>1</sup> DOE/NETL, Cost and Performance Baseline for Fossil Energy Plants – Volume 1: Bituminous Coal and Natural Gas to Electricity, DOE/NETL 20101397. [http://www.netl.doe.gov/energy-analyses/pubs/BitBase\\_FinRep\\_Rev2.pdf](http://www.netl.doe.gov/energy-analyses/pubs/BitBase_FinRep_Rev2.pdf)